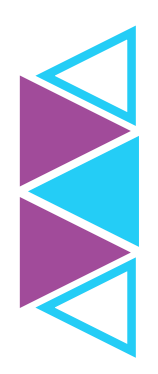

## Virtual Medical Visit

## How to download the Mend telemedicine app for virtual visit appointments:

1. Go to the App Store or Google Play on your mobile/smart device.

- 2. Search for the Mend Telemedicine app.
- 3. Use your personal Apple ID or Google Play ID to download the app.

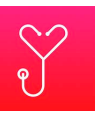

- 4. Select "Get" or "Install" to begin the download process.
- 5. Once the app is downloaded, follow the steps below.

## how to schedule and access a virtual visit appointment:

- 1. Call virtual visit at (866) 610-7776 to schedule a time to speak with a provider.
- 2. After your call, you will receive a six-digit code by email and/or text message that you will use to connect to the provider in the Mend Telemedicine app.
- **3.** Once you receive your six-digit code, open the Mend Telemedicine app on your device and tap "Join Visit."
- 4. Enter the six-digit code you received via email and/or text.
- 5. You will be prompted to accept disclosures and agreements before your appointment.
- 6.Once you have entered/accepted the requested information, wait for a provider to join.
	- During this time, do not close the app, just keep it open and make sure your volume is turned up.
	- When your provider joins, you will see them on the screen and your consultation will begin.

## tips to ensure a successful virtual visit:

- Please connect to the app five minutes before your scheduled appointment time.
- Prepare health information for your provider. This may include a list of current medications and symptoms, temperature, recent changes to your health, etc.
- During your virtual visit, you will discuss your health with a provider. Find a quiet, confidential space where you can focus on your visit before logging in. Do not drive during your appointment.

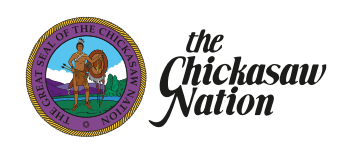

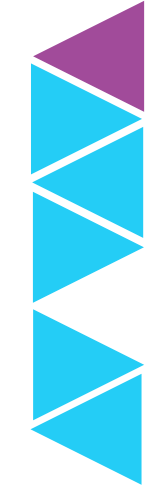

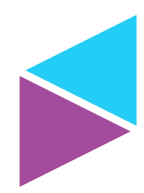